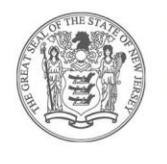

# **DATERSON DUBLIC CCHOOLS**

Office of Technology 90 Delaware Avenue, Paterson NJ 07506 Office: (973) 321-0905 Fax: (973) 321-0901

Mohammed Saleh Material Material Material Material Material Material Material Material Material Material Material Material Material Material Material Material Material Material Material Material Material Material Material Associate Chief Technology and Superintendent Superintendent Management Information Systems Officer

# **CONNECT A CHROMEBOOK TO WI-FI**

### **Step 1**: Turn on Wi-Fi

- 1. At the bottom right, select the time.
- 2. Select Not Connected .

# **Note: If you see your Wi-Fi network name and a signal strength, than your Chromebook is already connected to Wi-Fi.**

3. Turn on Wi-Fi.

4. Your Chromebook will automatically look for available networks and show them to you in a list.

#### **Step 2**: Pick a network and connect

#### **Connect to an open network**

Select the Wi-Fi network.

Remember, your information might be visible to other people on this network.

## **Note: If you do not have Wi-Fi in your home please connect to the OPTIMUM HOTSPOT.**

#### **Connect to a secure network**

- 1. Select the secure Wi-Fi network.
- 2. Type the network password.
- 3. Select Connect.

#### **Connect to an unlisted network**

Administrators may hide networks so only certain people can use them. To connect to an unlisted network:

- 1. Select Join other network.
- 2. Enter the network information in the box that appears.
- 3. Select Connect.

Information for this network is automatically saved so you can connect automatically later.

If none of these options (open network, secure network or unlisted network) is available to you, you will need to work offline or access a hotspot to provide wifi to the Chromebook.